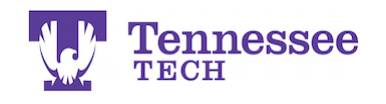

## **Opening a Submitted Assignment**

- 1. Go to the Courses section.
- 2. Click on Assignments in the side menu.
- 3. Check the box next to the assignment you want to recall.
- 4. Click the gray Recall button.

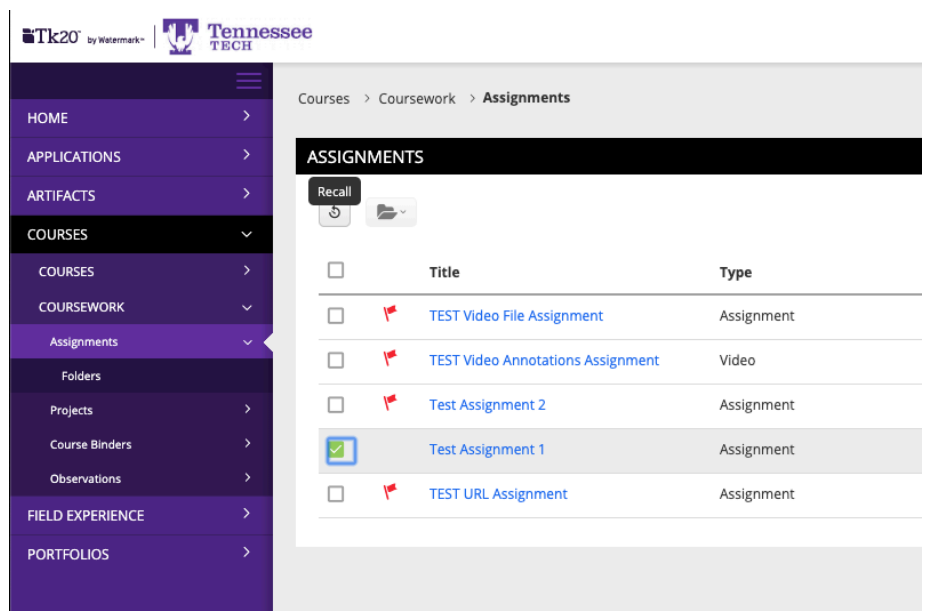

5. Click on the assignment's link.

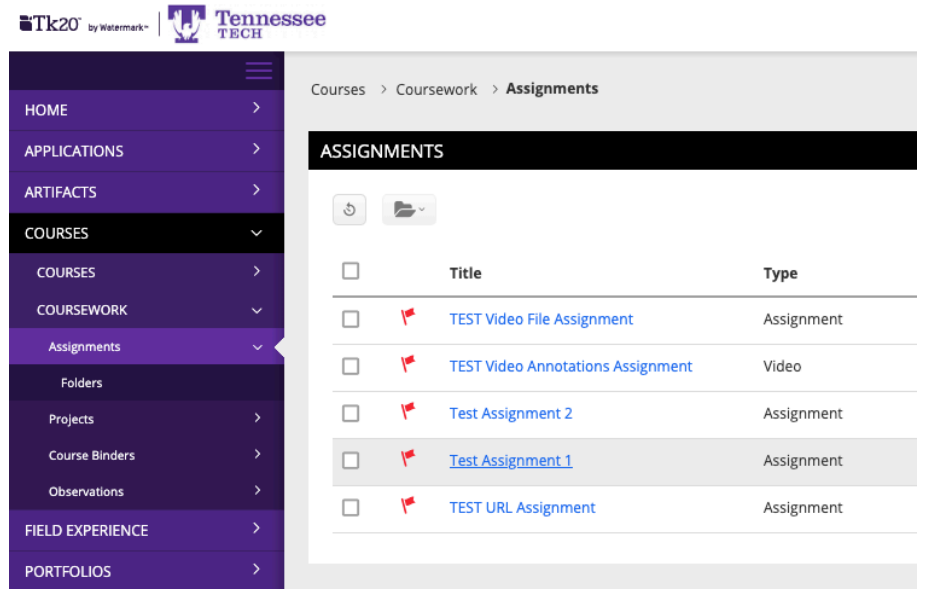

**For assistance, please contact the Learning Resource Center: Phone: 931.372.3856 | Email: tk20support@tntech.edu**

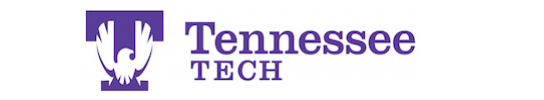

6. Click the "-" symbol next to your previous submission.

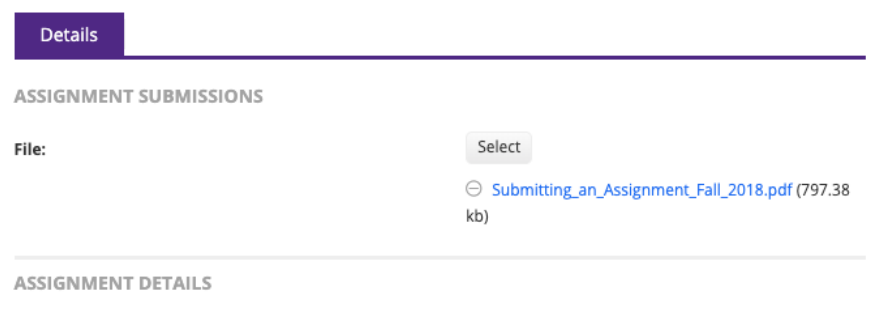

Upload the new file and re-submit the assignment.

**NOTE:** If you click the Recall button and receive a red error statement, you will need to contact the class instructor. The error occurs when the instructor has already opened and/or graded your submission.